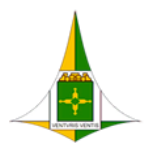

GOVERNO DO DISTRITO FEDERAL SECRETARIA DE ESTADO DE ECONOMIA DO DISTRITO FEDERAL

# **PROCEDIMENTO OPERACIONAL PADRÃO**

## **ENVIO EXTERNO DE PROCESSO (Tramita.GOV.BR)**

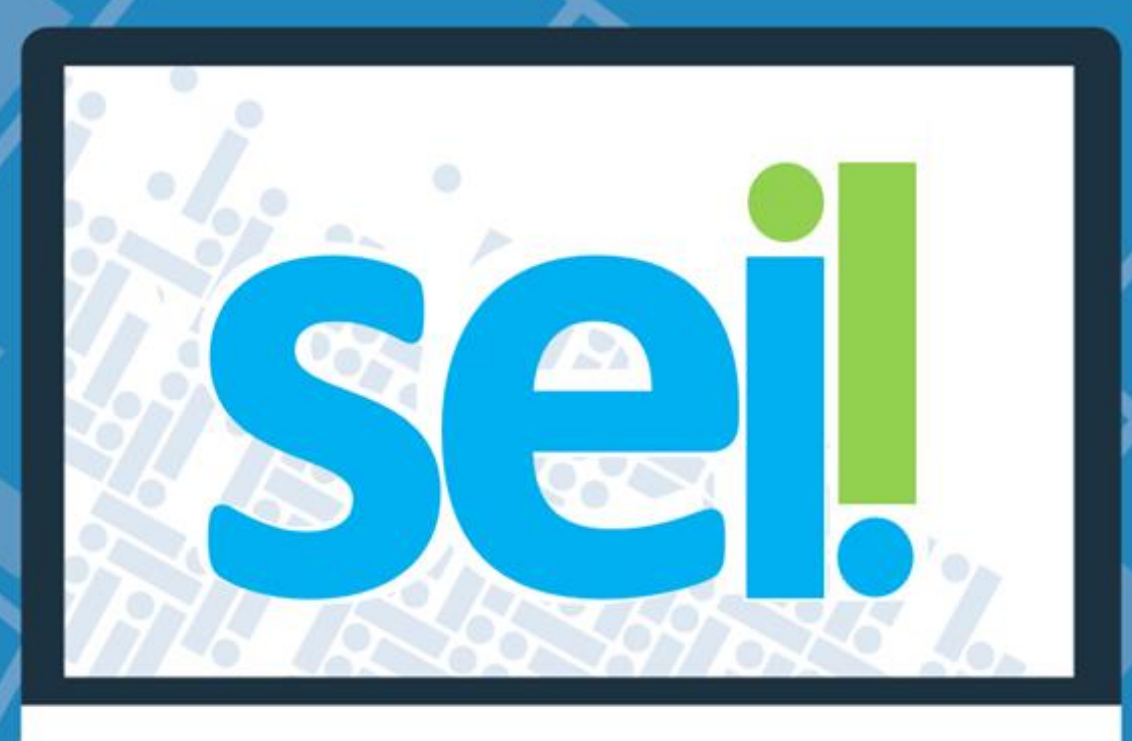

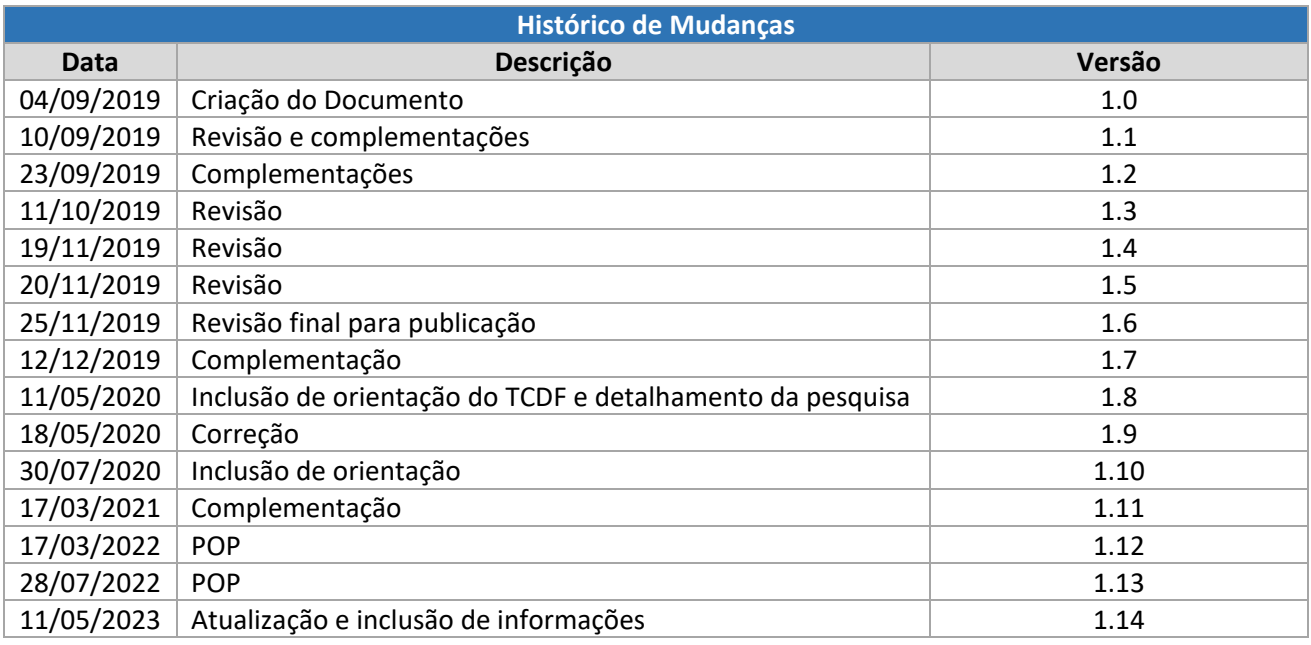

#### <span id="page-1-0"></span>Unidade Central de Gestão do Processo Eletrônico e Inovação (UGPEL)

Chefe da Unidade: Lucirene de Almeida Carneiro

#### <span id="page-1-1"></span>Colaboradores da Unidade Central de Gestão do SEI-GDF

Bianca Regina Pereira Cardoso

Fabiana Damasceno Rodrigues da Silva

Geraldo Araújo Bazerra

Graciene Luz Trevizolo

Hérika de Oliveira Cunha Tatagiba

Jader de Almeida Campos Netto

Janaína Ferreira de Sousa

Jane Dourado Arisawa Judici

Ludimila Lustosa Guimarães Lopes

Rômulo Cardoso Pinheiro

Suzany Pereira Bueno

## Sumário

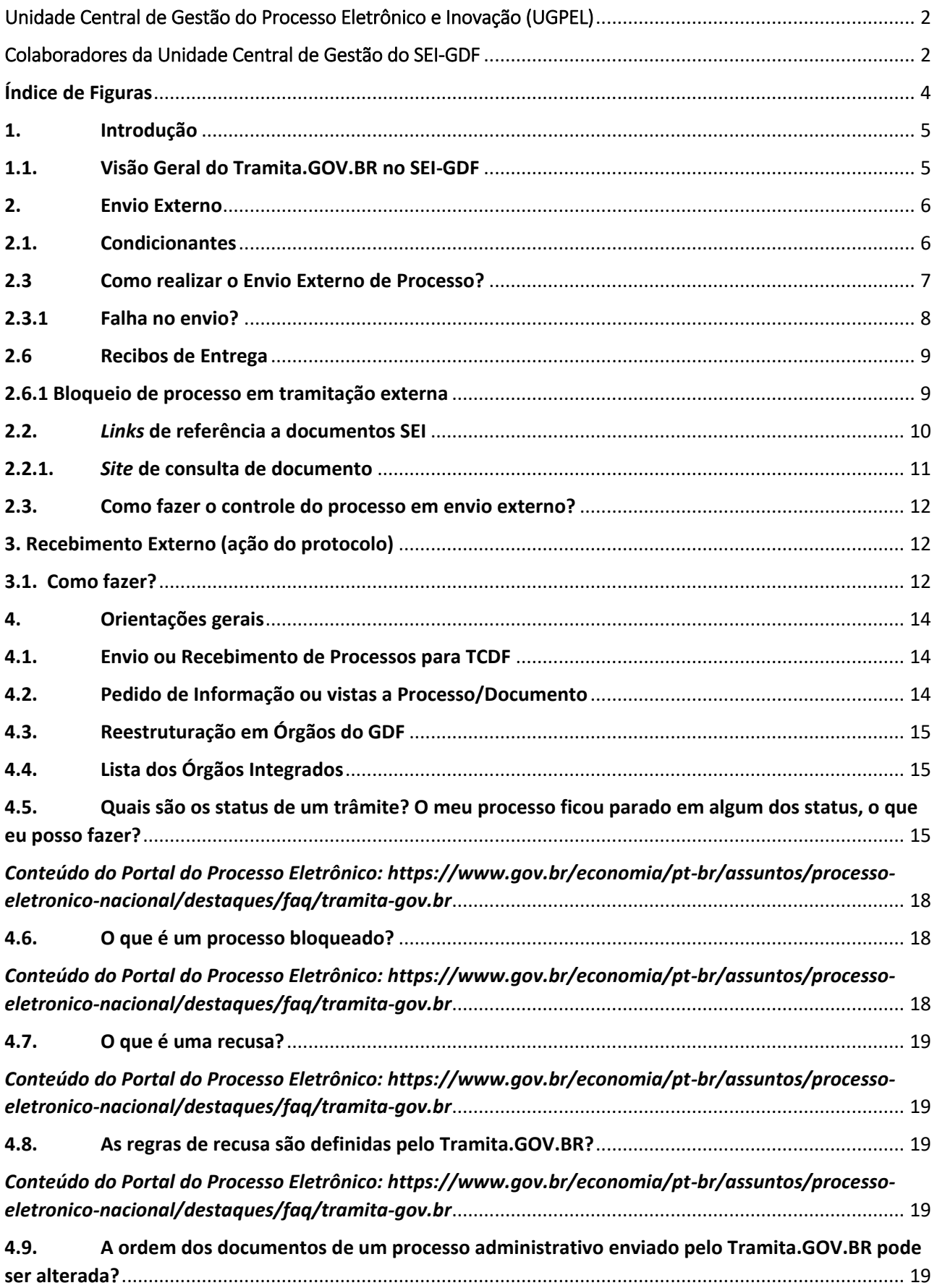

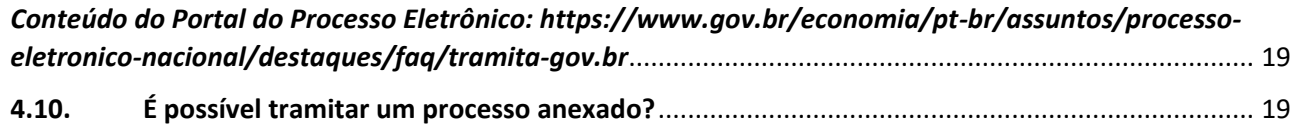

## Índice de Figuras

<span id="page-3-0"></span>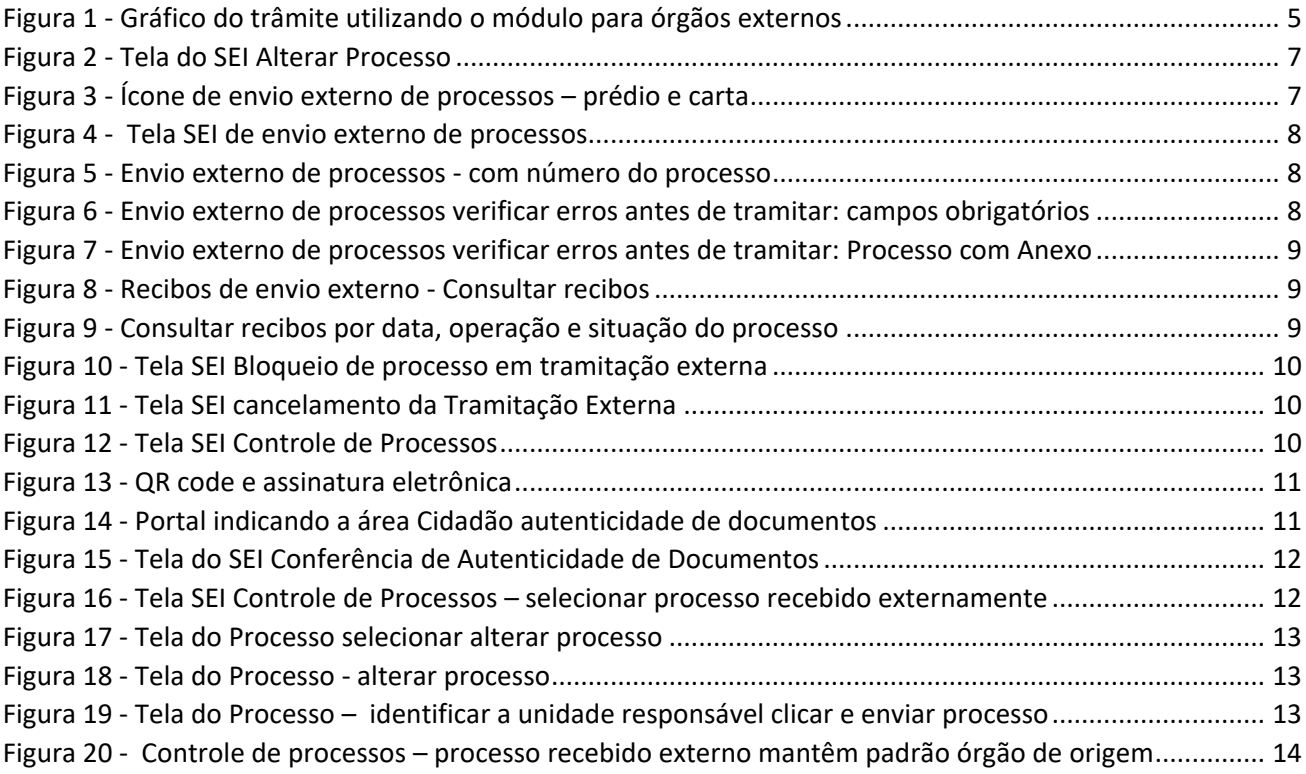

## <span id="page-4-0"></span>1. Introdução

O **[Tramita.GOV.BR](https://www.gov.br/economia/pt-br/assuntos/processo-eletronico-nacional/conteudo/tramita.gov.br)** (antigo Barramento de Serviços do PEN) é uma plataforma centralizada, mantida pelo Ministério da Gestão e da Inovação em Serviços Públicos, que permite o trâmite de processos administrativos e/ou documentos avulsos de forma 100% digital, entre órgãos e entidades de todos os poderes (executivo, judiciário, legislativo e outros) e esferas (municipal, estadual, distrital e federal), que utilizam diferentes Sistemas de Processo Eletrônico (SPEs).

O módulo/solução de integração não se confunde com o Tramita.GOV.BR. Ele é utilizado para realizar interoperabilidade do SPE com o Tramita.GOV.BR - ou seja, para conectar o SPE utilizado pelo órgão ou entidade ao Tramita.GOV.BR para possibilitar o envido de processos ou documentos eletrônicos por meio da plataforma. Por exemplo, o módulo de Integração do SEI ao Tramita.GOV.BR.

A utilização deste módulo adicionará novas funcionalidades ao SEI-GDF, permitindo aos órgãos integrantes da instalação multiórgãos do SEI-GDF:

- Enviar processos administrativos para instituições externas aos órgãos do GDF;
- Receber processos administrativos de outros órgãos/instituições aderentes ao módulo.

#### <span id="page-4-1"></span>1.1. Visão Geral do Tramita.GOV.BR no SEI-GDF

O **Tramita.GOV.BR** permite que os órgãos do GDF que integram a estrutura multiórgãos do SEI possam enviar e receber processos junto a órgãos externos, como por exemplo órgãos da área federal ou estadual, ou órgãos do poder legislativo ou judiciário.

<span id="page-4-2"></span>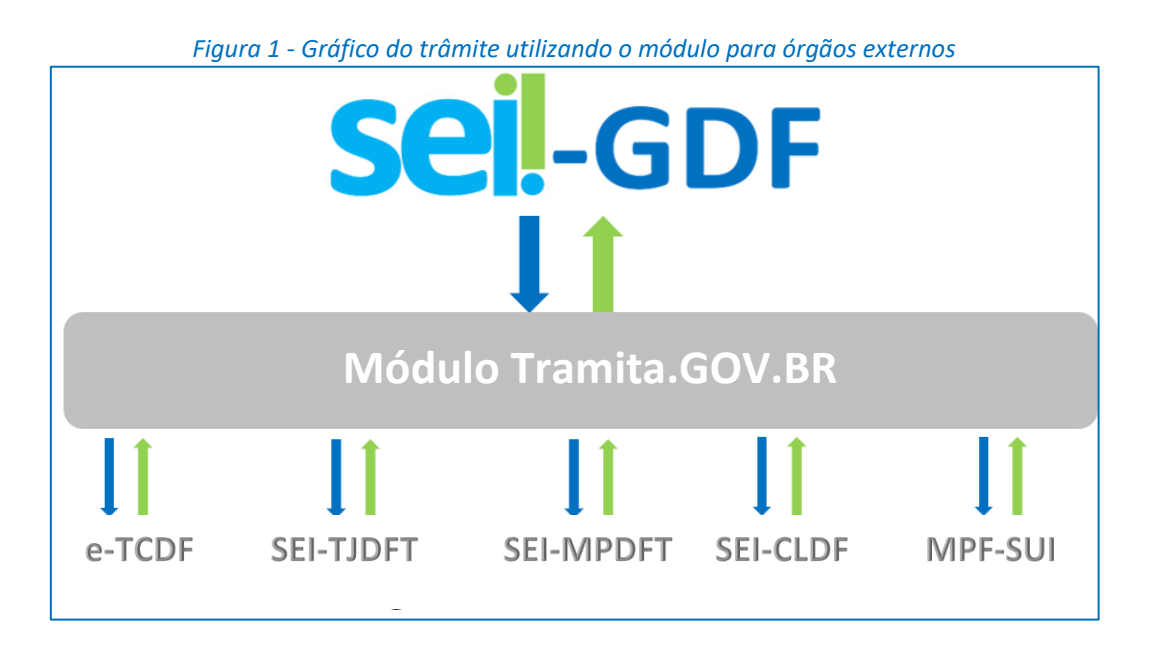

## <span id="page-5-0"></span>2. Envio Externo

O **Envio Externo** é utilizado quando houver a necessidade de tramitar processos do SEI-GDF para outros órgãos externos que utilizem sistemas de processo eletrônico e estejam aderentes ao Tramita.GOV.BR.

#### <span id="page-5-1"></span>2.1. Condicionantes

Para o Envio Externo do processo devem ser observadas as condicionantes abaixo:

- Funcionalidade disponível apenas a Unidades configuradas e Usuários com a permissão\* "Enviar Externo";
- Permite o envio apenas de processos públicos e restritos. **Não** é permitido o envio externo de processo sigiloso;
- O processo não pode conter documentos sem assinatura;
- O processo deve estar aberto somente na unidade que realizará o envio;
- O processo NÃO pode conter Retorno Programado ( $\Box$ );
- O campo Especificação do cadastro do processo deve estar preenchido;
- O campo Interessado(s) do cadastro do processo deve estar preenchido;
- O usuário deve desbloquear as *pop-ups* do SEI-GDF em seu navegador;

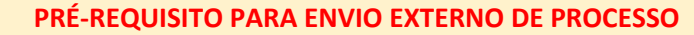

- Permissão da Unidade
- Permissão do Usuário de Envio Externo*\**
- Processo aberto somente na unidade de envio
- **•** Processo SEM Retorno Programado Desbloquear *pop-ups* do SEI-GDF
- Preencher o campo Especificação

Todos os documentos ASSINADOS

Proibido o envio de processos Sigilosos

- Preencher o campo Interessados
- NUNCA alterar a ordem dos documentos na árvore do processo em trâmite externo.

*\*A permissão para a funcionalidade Envio Externo de Processo será concedida por solicitação oficial do órgão à Unidade Central de Gestão do SEI-GDF.*

#### **IMPORTANTE**

- SE os documentos do processo possuírem *links* de referência a outros processos/documentos (orientações no item 2.2 deste documento);
- Processo em Bloco Interno ou Acompanhamento Especial (orientações no item 2.3 deste documento).
- Processo SIGILOSO não pode ser enviado à órgãos externos ao SEI-GDF. O envio deve ser realizado:
- a) Em meio físico, envio em papel, em envelope lacrado, a ser entregue ao destinatário;
- b) Através da funcionalidade de Correspondência Eletrônica ( <sup>@</sup> ) do SEI-GDF para o email institucional do destinatário.

#### <span id="page-6-0"></span>2.3 Como realizar o Envio Externo de Processo?

Para enviar um processo externamente o Usuário com permissão de Envio Externo de Processo deverá:

- 1. Clicar no número do processo que será enviado externamente;
- 2. Verificar se o processo está aberto somente na sua unidade;
- 3. Verificar se o processo possui Retorno Programado para outra unidade;
- 4. Verificar se todos os documentos produzidos estão assinados;
- 5. Clicar no ícone Consultar/Alterar Processo (  $\frac{1}{2}$  );
- 6. Verificar o nível de acesso do processo e dos documentos;
- <span id="page-6-1"></span>7. Conferir se o preenchimento dos campos Especificação e Interessados foi realizado, e caso necessário preencher ou complementar as informações;

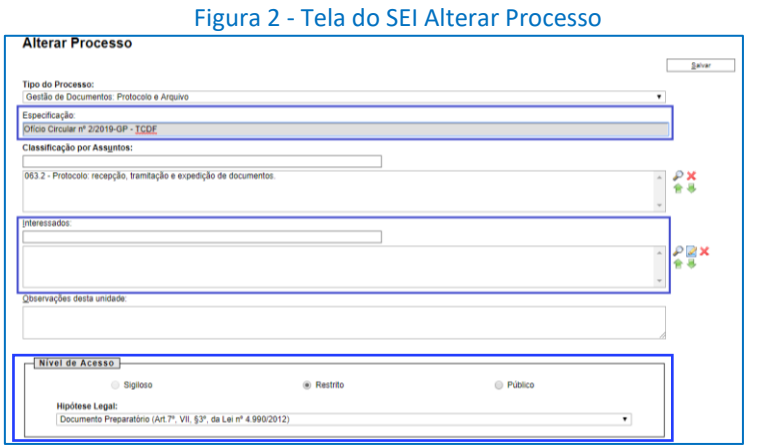

8. Clicar no ícone Envio Externo de Processo ( ) na tela do processo.

#### <span id="page-6-2"></span>Figura 3 - Ícone de envio externo de processos – prédio e carta

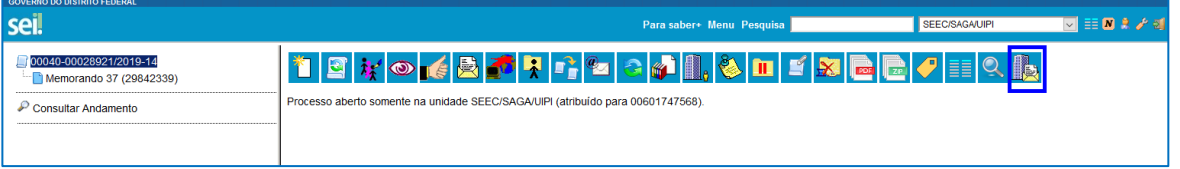

9. Na tela "Envio Externo de Processo", clicar no campo **Repositório de Estruturas Organizacionais** e selecionar a esfera ou instância de governo de DESTINO;

#### **EXEMPLOS**

- A) Destino: Ministério da Economia, selecionar Poder Executivo Federal no campo Repositório de Estruturas Organizacionais.
- B) Destino: TCDF ou CLDF, selecionar Distrito Federal no campo Repositório de Estruturas Organizacionais. Tramites entre órgãos do GDF é realizado exclusivamente pelo SEI-GDF.
- 10. No campo "Unidade", **digitar** parte da descrição ou sigla do órgão de destino e clicar no botão Pesquisar. Selecionar o Órgão/Unidade Destino; e

<sup>11.</sup> Clicar no botão Enviar;

<span id="page-7-1"></span>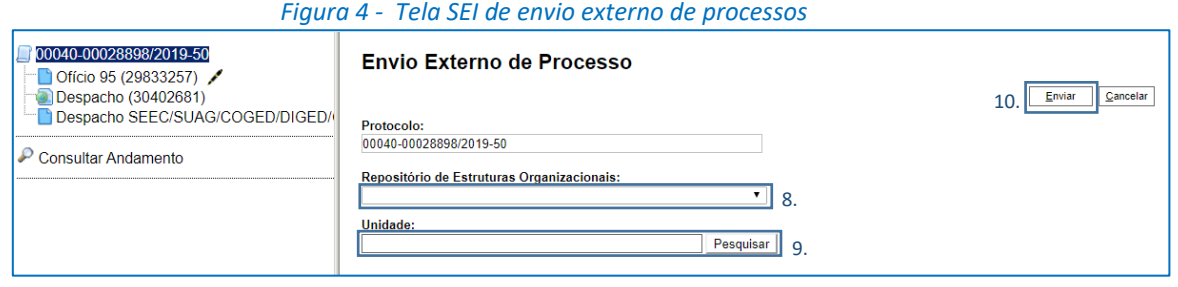

*Nesse momento o sistema validará as condicionantes!*

<span id="page-7-2"></span>12. Acompanhar o progresso do envio no Pop-up "Envio externo do processo ...";

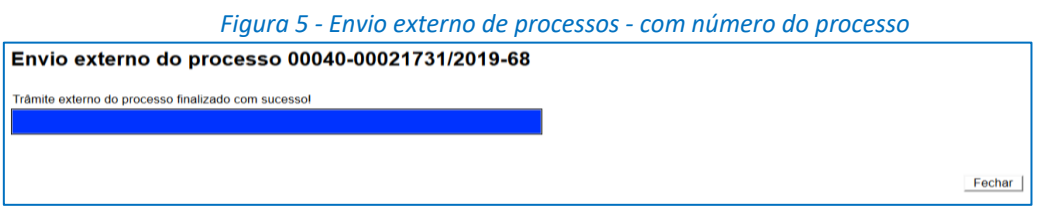

13. Aguardar a conclusão do envio.

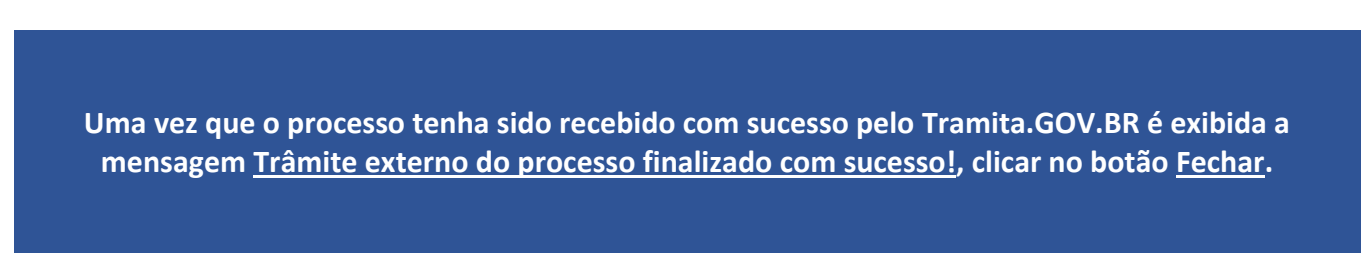

#### <span id="page-7-0"></span>2.3.1 Falha no envio?

Ao executar a ação de envio externo, o sistema fará algumas validações e, caso as condicionantes não tenham sido atendidas, mensagens de erro (tela abaixo) serão exibidas, descrevendo qual motivo da falha. Portanto, verifique todos os pré-requisitos antes de realizar o envio.

<span id="page-7-3"></span>*Figura 6 - Envio externo de processos verificar erros antes de tramitar: campos obrigatórios*

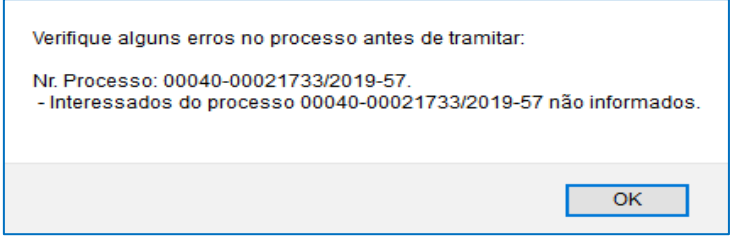

<span id="page-8-2"></span>*Figura 7 - Envio externo de processos verificar erros antes de tramitar: Processo com Anexo*

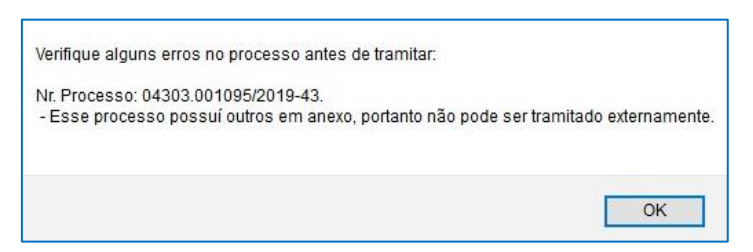

#### <span id="page-8-0"></span>2.6 Recibos de Entrega

O sistema fornece dois recibos de entrega do envio, um do Tramita.GOV.BR e outro do sistema de destino. O tempo de recebimento varia conforme a disponibilidade do Tramita.GOV.BR e do sistema do órgão.

Será possível consultar os recibos de entrega do processo no ícone Consultar Recibos:

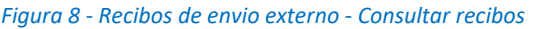

<span id="page-8-3"></span>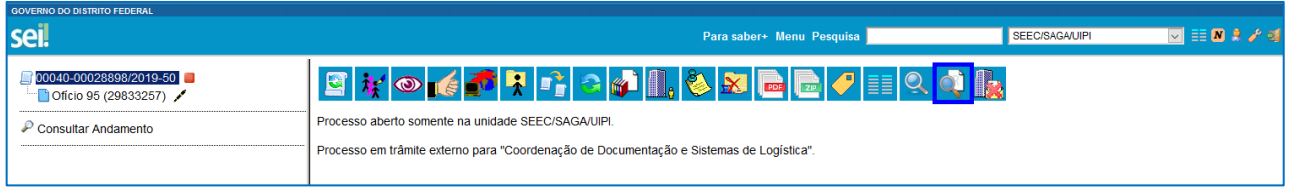

Ao clicar no ícone, o sistema apresentará o status do envio do processo e permitirá emitir o recibo do envio externo:

#### *Figura 9 - Consultar recibos por data, operação e situação do processo*

<span id="page-8-4"></span>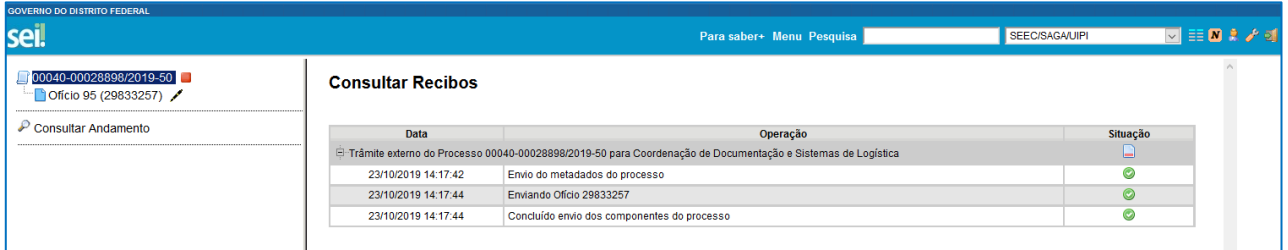

#### **IMPORTANTE**

As intercorrências estarão registradas no Andamento do Processo (na opção <sup>Processonem</sup>) em caso de dúvidas, entre em contato com a **Unidade Setorial de Gestão do SEI do seu órgão**.

#### <span id="page-8-1"></span>2.6.1 Bloqueio de processo em tramitação externa

O processo enviado externamente fica identificado com o ícone de Processo Bloqueado (**UPLE**). O processo bloqueado **fica disponível para consulta**, mas não para produção de novos documentos ou outras ações que causem mudança no processo.

#### *Figura 10 - Tela SEI Bloqueio de processo em tramitação externa*

<span id="page-9-1"></span>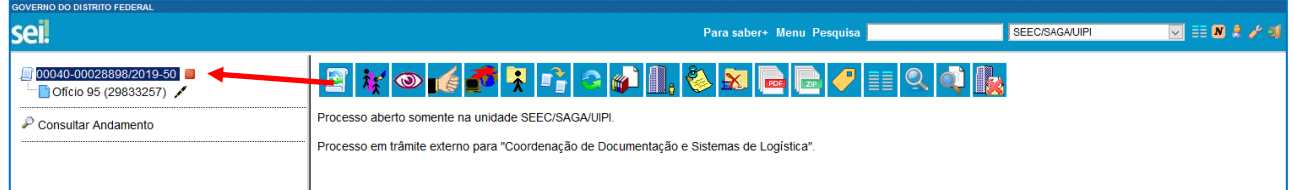

O ícone Cancelar Tramitação Externa( $\mathbf{R}$ ), interromperá o envio externo e desbloqueará o processo. Essa ação só deve ser realizada em caso de erro no envio. Após a conclusão do trâmite externo o cancelamento não será possível e esse ícone ficará indisponível.

#### *Figura 11 - Tela SEI cancelamento da Tramitação Externa*

<span id="page-9-2"></span>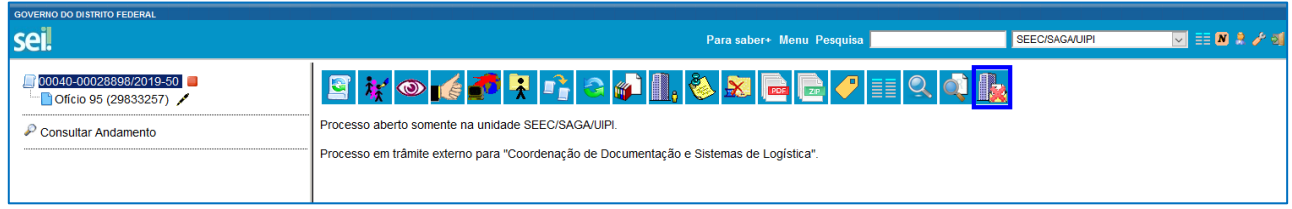

Na tela Controle de Processos o processo em envio externo fica visível até a conclusão do trâmite ao órgão de destino, após isso o processo não aparecerá mais na tela inicial e permanece bloqueado alterações:

#### *Figura 12 - Tela SEI Controle de Processos*

<span id="page-9-3"></span>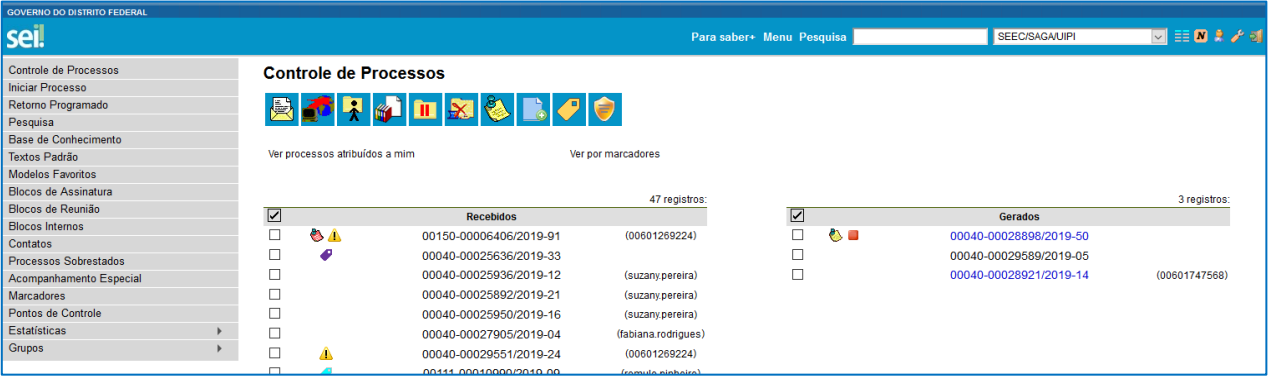

Caso seja necessária a inclusão, alteração ou complementação de informações no processo, solicite o retorno do processo oficialmente, enviando um novo processo relacionado.

#### <span id="page-9-0"></span>2.2. *Links* de referência a documentos SEI

Os *links* SEI-GDF que fazem referência aos documentos e processos quando tramitados externamente não funcionarão no sistema receptor do processo. Portanto, os processos referenciados precisarão ser disponibilizados (por exemplo, via Disponibilização de Acesso Externo) ou tramitados externamente. E os links que estiverem referenciando **documentos** do próprio processo ou de outros, devem ser referenciados no Ofício de encaminhamento com a criação de uma tabela com os números SEI-GDF contendo o verificador e o código CRC de cada documento, conforme exemplo abaixo:

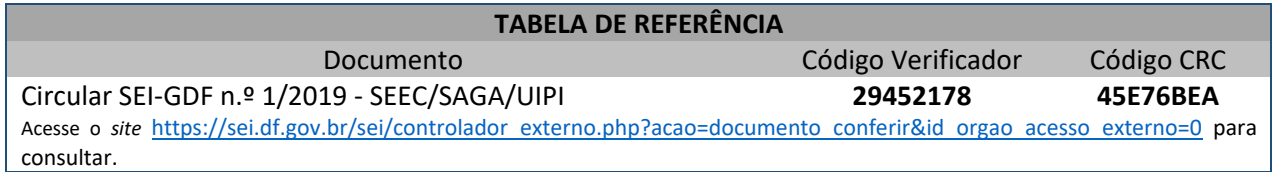

<span id="page-10-1"></span>Essas informações ficam localizadas abaixo da tarja de assinatura do documento, ao lado do código *QR code* (figura abaixo)*.*

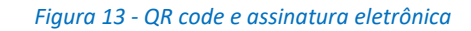

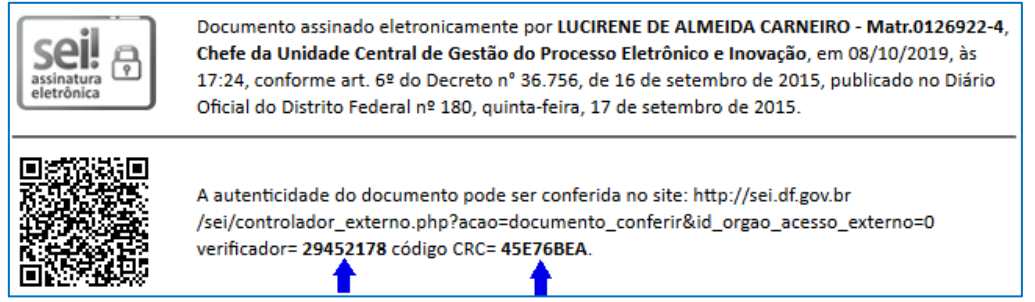

#### <span id="page-10-0"></span>2.2.1. *Site* de consulta de documento

Para consultar os documentos utilizando os códigos Verificador e CRC basta acessar o *site* o Portal SEI-GDF[\( http://www.portalsei.df.gov.br/](http://www.portalsei.df.gov.br/) ), na área cidadão.

<span id="page-10-2"></span>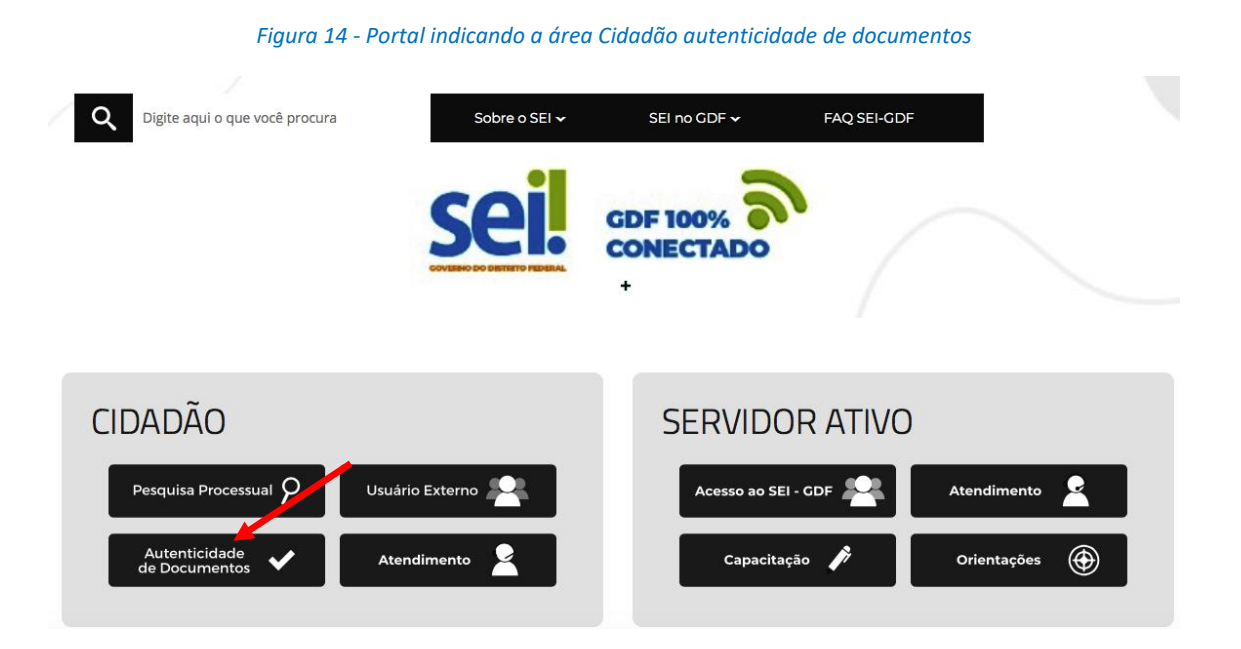

#### <span id="page-11-3"></span>Informar os campos Código Verificador, Código CRC e Código Captcha.

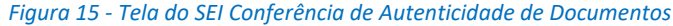

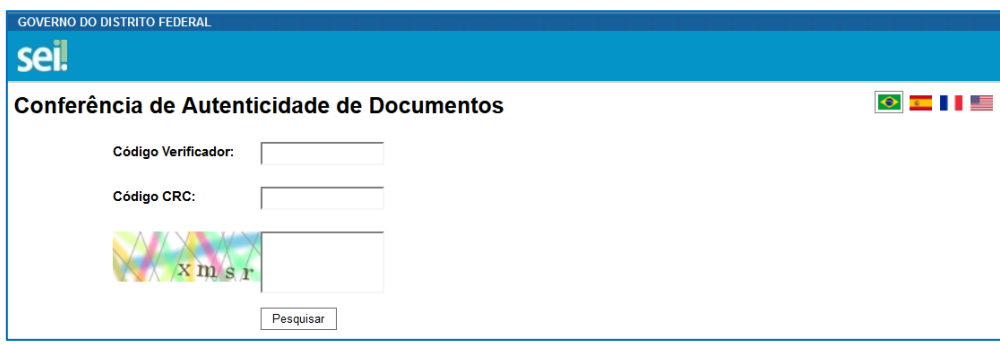

#### <span id="page-11-0"></span>2.3. Como fazer o controle do processo em envio externo?

O controle dos processos em envio externo deve ser feito utilizando o Bloco Interno (

Acompanhamento Especial  $\circled{ }$ ). É importante criar um bloco ou um grupo pois após a conclusão do trâmite do envio externo, o processo não ficará na tela de controle de processos, porém pode ser consultado a qualquer momento.

## <span id="page-11-1"></span>3. Recebimento Externo (ação do protocolo)

Para o recebimento de processos externos **apenas** a unidade protocolizadora deve ser configurada previamente, **não** é necessário perfil e termo de responsabilidade para os usuários. Essa configuração é feita pela Unidade Central de Gestão do SEI.

Todos os processos recebidos externamente estarão cadastrados com o tipo de processo "Processo Recebido Externamente (a classificar)", cabendo a unidade protocolizadora reclassificar o tipo de processo e tramitar para a unidade responsável.

A numeração do processo recebido externamente manterá o padrão do órgão de origem*.*

#### **IMPORTANTE**

Não deve ser realizada alteração na árvore dos processos recebidos externos. Este procedimento pode impossibilitar o posterior envio ao órgão externo de origem.

#### <span id="page-11-2"></span>3.1. Como fazer?

<span id="page-11-4"></span>Selecionar o processo recebido externamente:

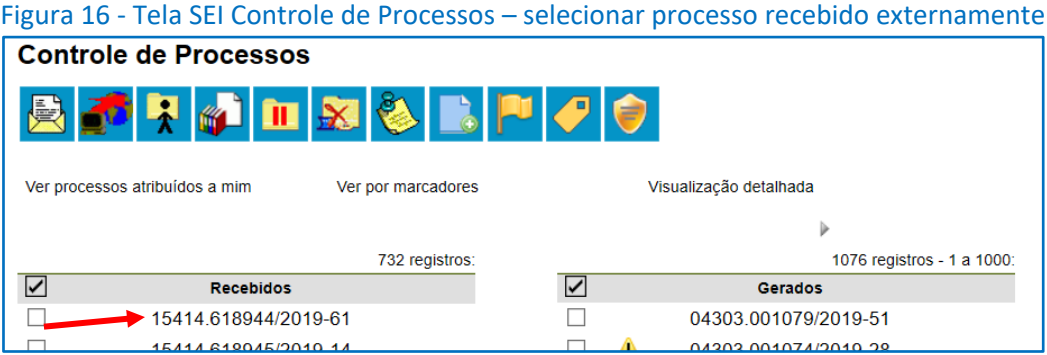

Clicar no ícone Consultar/Alterar Processo (  $\frac{1}{N}$ ) e alterar o tipo de processo para aquele que for o adequado*.*

*Figura 17 - Tela do Processo selecionar alterar processo*

<span id="page-12-0"></span>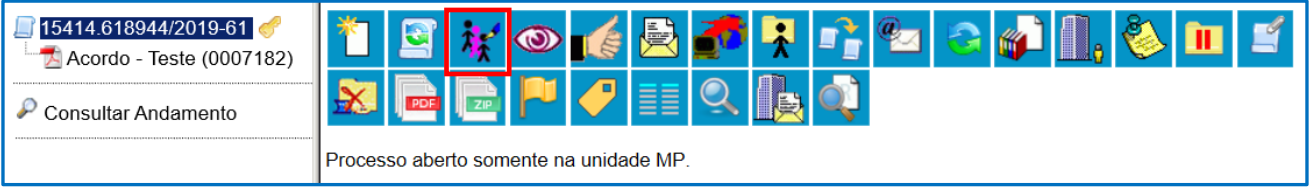

#### *Figura 18 - Tela do Processo - alterar processo*

<span id="page-12-1"></span>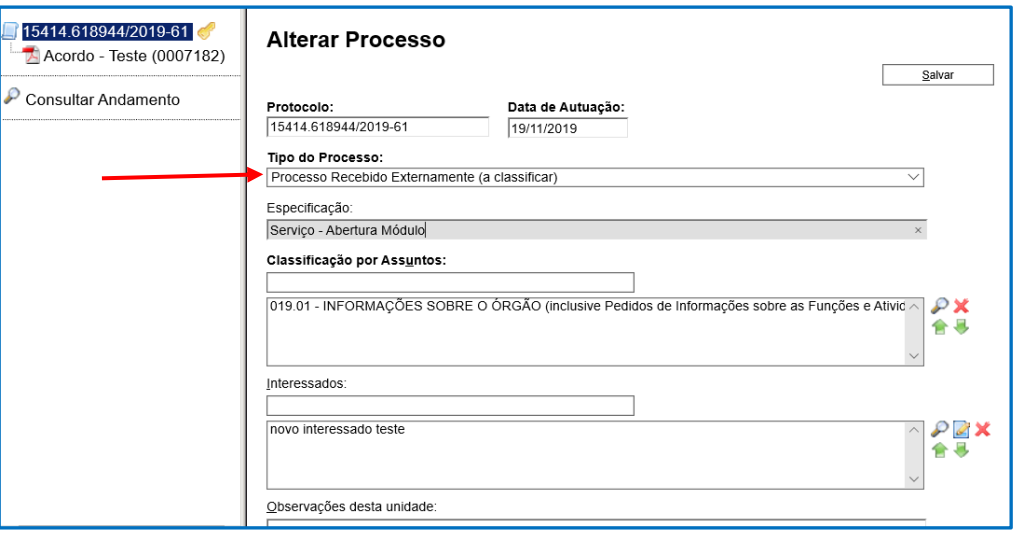

#### Identificar a unidade responsável e tramitar o processo.

*Figura 19 - Tela do Processo – identificar a unidade responsável clicar e enviar processo*

<span id="page-12-2"></span>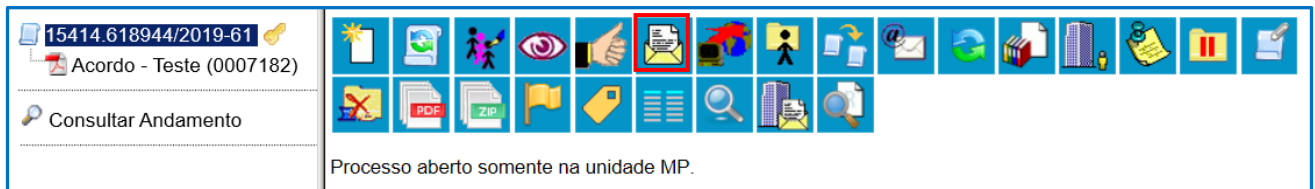

#### <span id="page-13-3"></span>A numeração do processo recebido externo manterá o padrão do órgão de origem:

*Figura 20 - Controle de processos – processo recebido externo mantêm padrão órgão de origem*

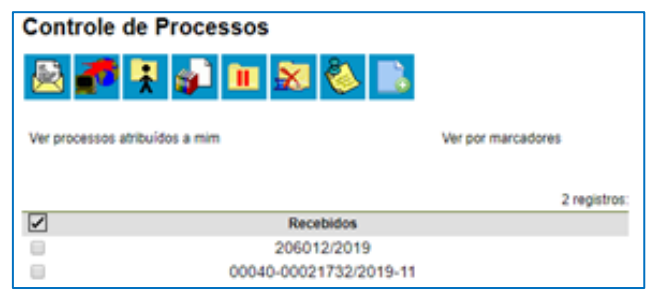

O retorno do processo ao órgão de origem deve ser realizado via Gabinete.

### <span id="page-13-0"></span>4. Orientações gerais

Visando uma melhor utilização da solução, solicitamos que sejam seguidos os procedimentos abaixo, especialmente em processos que sejam encaminhados aos órgãos de controle, como TCDF, por exemplo.

#### <span id="page-13-1"></span>4.1. Envio ou Recebimento de Processos para TCDF

O Tribunal de Contas do Distrito Federal (TCDF), orienta:

- c) Responder ao TCDF, preferencialmente, no âmbito do mesmo processo em que tomar conhecimento da demanda deste Tribunal no sistema SEI-GDF;
- d) Quando se manifestar via Tramita.GOV.BR SEI-GDF, reportar-se ao Tribunal por meio de ofício assinado eletronicamente pelo dirigente do órgão ou outra autoridade cuja competência seja delegada;
- e) Ao apresentar esclarecimento ou informação requerida pelo TCDF, indicar a decisão, o despacho singular, o ofício, a nota de auditoria ou outro expediente a que se refere;
- f) Se o Tribunal requisitar cópia de peça processual, preferencialmente, utilizar o "Gerenciamento da Disponibilização de Acesso Externo" para gerar um link de acesso ao que for requisitado; o qual deverá ser informado ao Tribunal por meio de e-mail, somente se expressamente solicitado.

Para realizar trâmite de processo ao TCDF, clicar no ícone Envio Externo de Processo (**UFF**), no campo Repositório de Estruturas Organizacionais selecionar Distrito Federal, no campo Unidade digitar TCDF, clicar no botão Pesquisar, em seguida selecionar: Coordenadoria de Gestão de Documentos e Preservação da Memória Institucional

#### <span id="page-13-2"></span>4.2. Pedido de Informação ou vistas a Processo/Documento

O atendimento de pedidos de informações ou vistas a processos no SEI-GDF pode continuar a ser realizado conforme orientações da Unidade Central de Gestão do SEI-GDF.

Os pedidos recebidos de órgãos externos podem ser atendidos seguindo o seguinte procedimento:

- a) Relacionar o processo em que consta o pedido de informação ao processo que contém as informações solicitadas e disponibilizar acesso ao processo por meio do ícone Gerenciar Disponibilizações de Acesso Externo, ou se necessário, realizar o Envio Externo do processo solicitado;
- b) Responder ao processo recebido externo com as informações pertinentes.

**Os novos documentos inseridos pelo órgão EXTERNO estarão disponíveis, somente, após o retorno do processo ao SEI-GDF.**

#### <span id="page-14-0"></span>4.3. Reestruturação em Órgãos do GDF

Havendo reestruturação de unidades no órgão, a Unidade Setorial precisa observar se as unidades configuradas no Tramita.GOV.BR para envio e/ou recebimento de processo externo foram alteradas e, caso positivo, precisam informar, via ofício, à Unidade Central de Gestão do SEI-GDF imediatamente para ajuste das configurações no Tramita.GOV.BR e no SEI-GDF;

#### <span id="page-14-1"></span>4.4. Lista dos Órgãos Integrados

A lista dos órgãos integrados ao Tramita.GOV.BR pode ser consultada no [https://www.gov.br/economia/pt-br/assuntos/processo-eletronico](https://www.gov.br/economia/pt-br/assuntos/processo-eletronico-nacional/conteudo/tramita.gov.br/relacao-dos-orgaos-e-entidades)[nacional/conteudo/tramita.gov.br/relacao-dos-orgaos-e-entidades](https://www.gov.br/economia/pt-br/assuntos/processo-eletronico-nacional/conteudo/tramita.gov.br/relacao-dos-orgaos-e-entidades).

### <span id="page-14-2"></span>4.5. Quais são os status de um trâmite? O meu processo ficou parado em algum dos status, o que eu posso fazer?

O trâmite de um processo e/ou documento avulso pode passar pelos seguintes status:

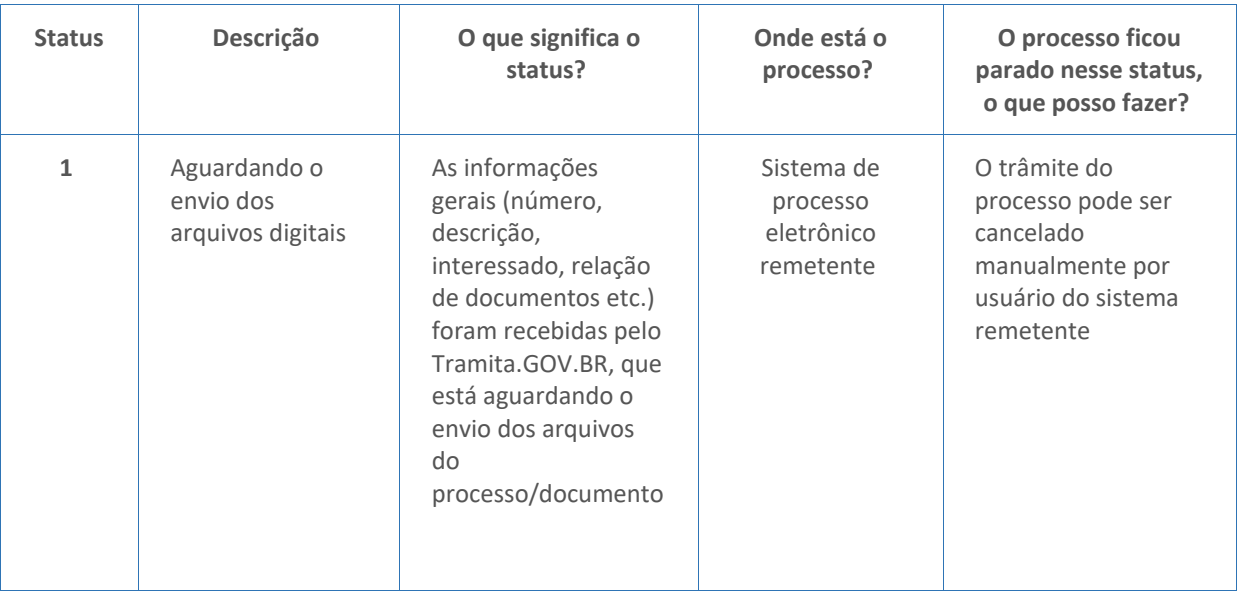

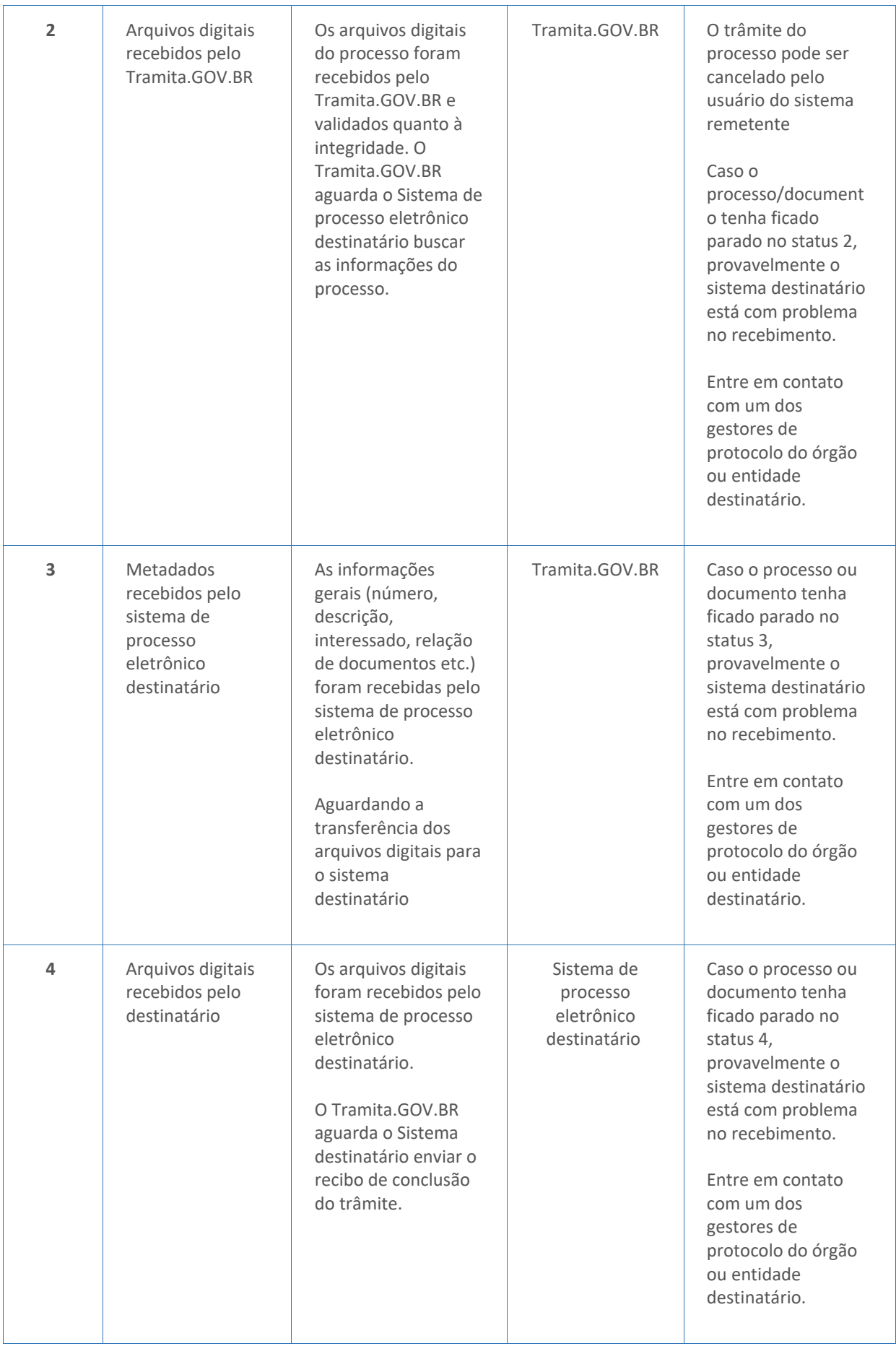

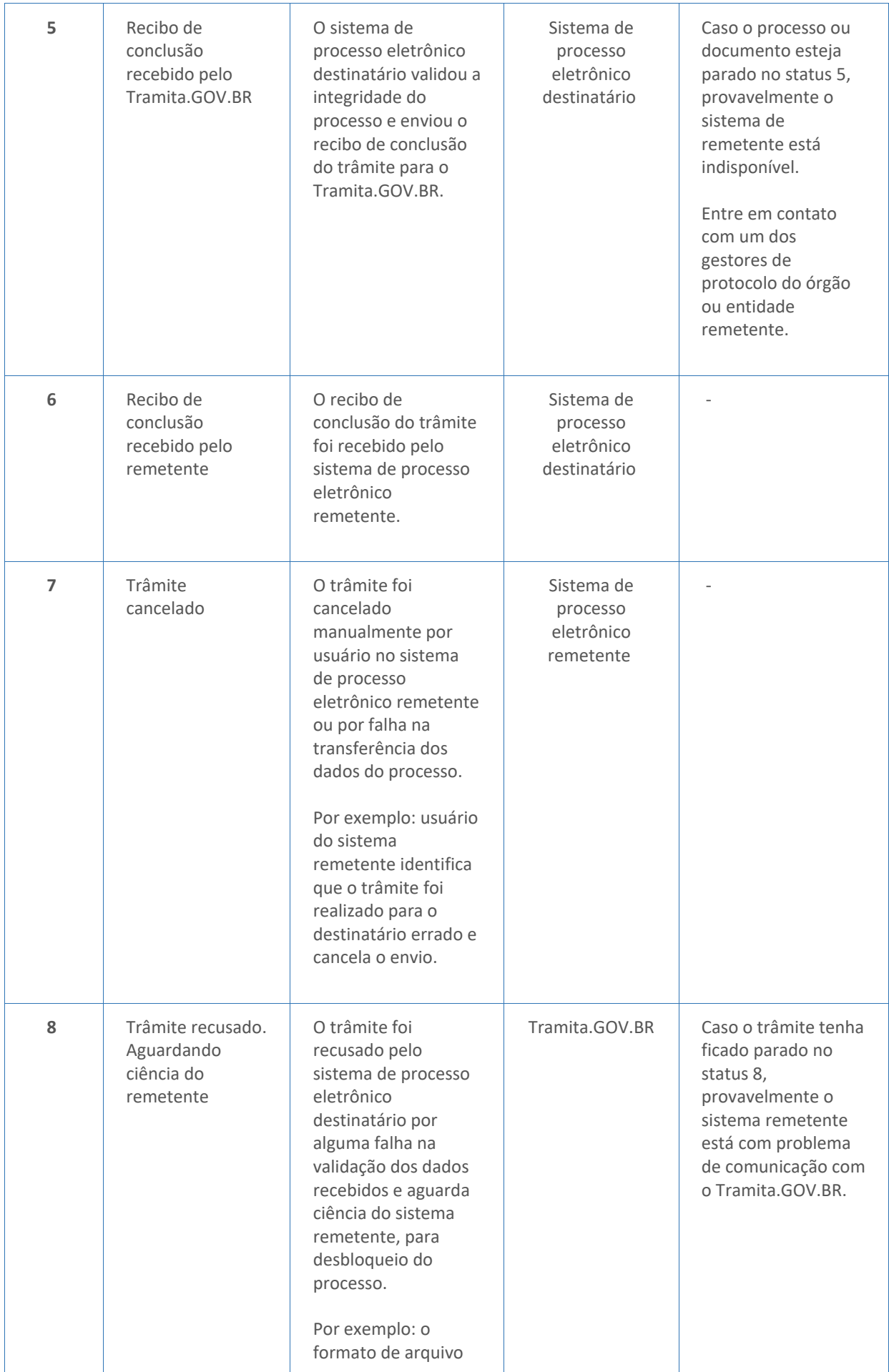

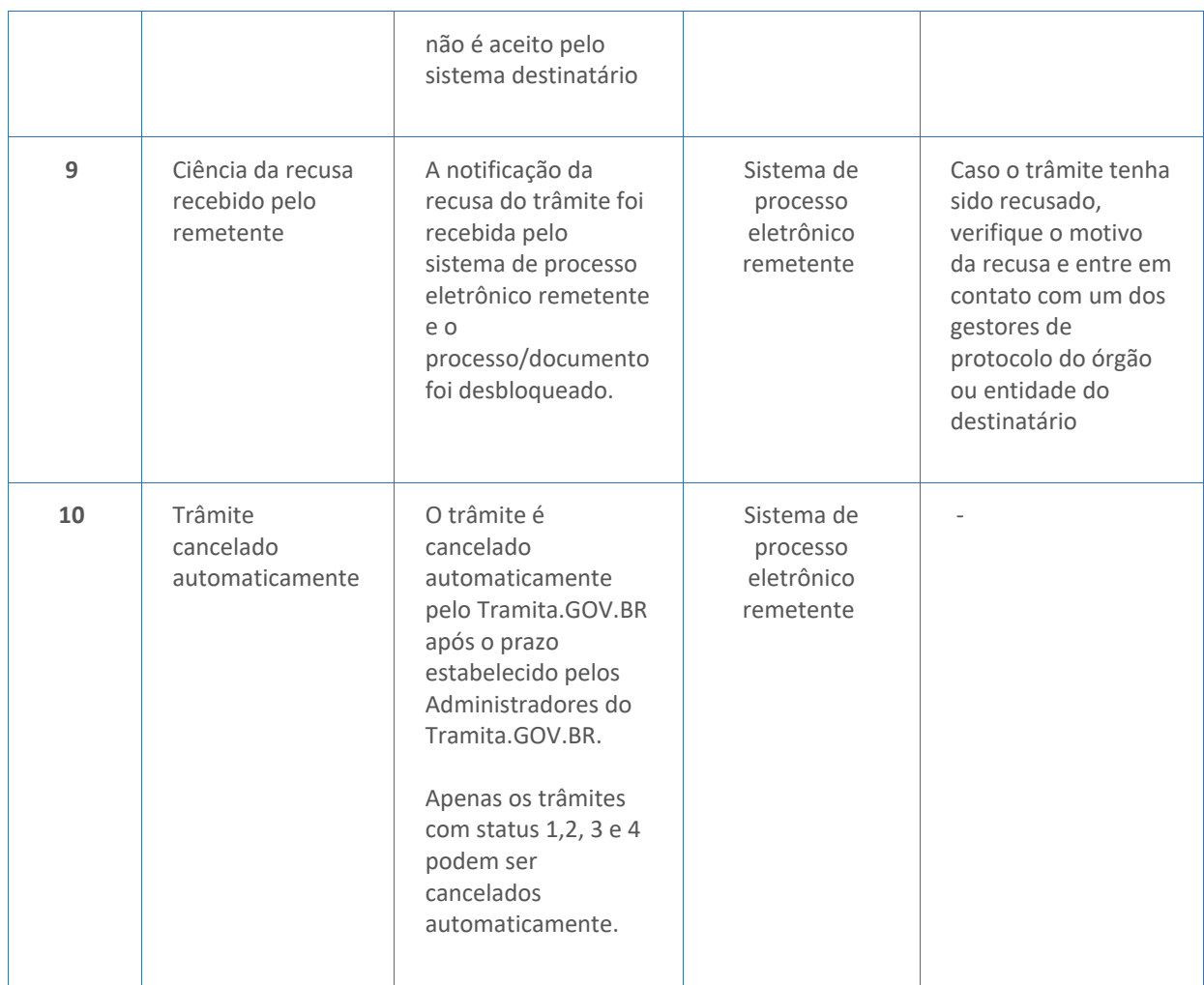

<span id="page-17-0"></span>*Conteúdo do Portal do Processo Eletrônico: https://www.gov.br/economia/pt-br/assuntos/processo-eletronico-nacional/destaques/faq/tramitagov.br*

#### <span id="page-17-1"></span>**4.6. O que é um processo bloqueado?**

O bloqueio é o impedimento de novas operações que possam resultar na alteração do teor processual após a remessa dos autos pelo módulo, até que o processo eventualmente retorne ao processo de origem. O processo sempre fica bloqueado no órgão ou entidade remetente e não pode ser mais alterado.

O órgão ou entidade destinatário, por outro lado, pode incluir novos documentos. Uma vez devolvido o processo, ele é desbloqueado no órgão ou entidade remetente.

Este mecanismo possibilita que o processo receba novos documentos em apenas um órgão, impedindo que se gere duplicidade processual.

<span id="page-17-2"></span>*Conteúdo do Portal do Processo Eletrônico: https://www.gov.br/economia/pt-br/assuntos/processo-eletronico-nacional/destaques/faq/tramita-*

*gov.br*

#### <span id="page-18-0"></span>**4.7. O que é uma recusa?**

A recusa consiste em um mecanismo do Tramita.GOV.BR em que o destinatário do processo pode negar o recebimento, caso ele contenha alguma característica que seu sistema não suporta ou na ocorrência de alguma falha não esperada.

Dessa forma, o destinatário pode notificar a situação e devolver o processo para o sistema remetente. Alguns exemplos de recusa são:

- O tipo de Documento não mapeado para recebimento no destinatário;
- O formato do arquivo do Documento Externo não permitido no destinatário;
- <span id="page-18-1"></span> O tamanho do arquivo de Documento Externo é superior ao permitido no destinatário. *Conteúdo do Portal do Processo Eletrônico: https://www.gov.br/economia/pt-br/assuntos/processo-eletroniconacional/destaques/faq/tramita-gov.br*

#### <span id="page-18-2"></span>**4.8. As regras de recusa são definidas pelo Tramita.GOV.BR?**

Não, as regras de recusa são definidas pelo sistema destinatário.

Portanto, se o processo foi recusado, entre em contato com um dos gestores do órgão ou entidade. Os gestores de protocolos podem visualizar os dados dos gestores de outros órgãos ou entidades no Portal do Tramita.GOV.BR. Os usuários não logados também, por meio da funcionalidade "Dados dos Gestores do Tramita.GOV.BR e NUP" na tela inicial.

<span id="page-18-3"></span>Já o motivo de recusa pode ser consultado por meio do Painel de Controle.

*Conteúdo do Portal do Processo Eletrônico: https://www.gov.br/economia/pt-br/assuntos/processo-eletroniconacional/destaques/faq/tramita-gov.br*

#### <span id="page-18-4"></span>**4.9. A ordem dos documentos de um processo administrativo enviado pelo Tramita.GOV.BR pode ser alterada?**

Não, a ordem de documentos não pode ser alterada pelo destinatário após o recebimento do processo. A alteração da ordem do documento pode impedir que o processo seja devolvido para o remetente. Portanto, nunca altere a ordem dos documentos do processo.

<span id="page-18-5"></span>*Conteúdo do Portal do Processo Eletrônico: https://www.gov.br/economia/pt-br/assuntos/processo-eletroniconacional/destaques/faq/tramita-gov.br*

#### <span id="page-18-6"></span>**4.10. É possível tramitar um processo anexado?**

**DEPENDE**, o módulo não possui restrição para enviar e receber processos anexados. O sistema destino que possui a restrição, por exemplo, o sistema do **TCDF** não recebe processo com processo anexado, já a **CLDF** recebe.